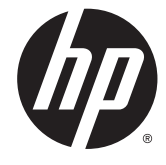

מדפסות תרמיות של קבלות מתוצרת HP, עבור מערכת נקודת מכירה

מדריך למשתמש

Hewlett-Packard 2014 – 2008 © .Development Company, L.P

המידע המובא כאן עשוי להשתנות ללא כל הודעה מוקדמת. האחריות הבלעדית למוצרים ולשירותים של HP מפורטת במפורש בכתבי האחריות הנלווים למוצרים ולשירותים אלו. אין לפרש דבר במסמך זה כאחריות נוספת. חברת HP מסירה מעליה כל חבות שהיא בגין שגיאות טכניות, שגיאות עריכה או השמטות הכלולות במסמך זה.

מהדורה רביעית: ספטמבר 2014

מהדורה שלישית: אוקטובר 2010

מהדורה שניה: ספטמבר 2009

מהדורה ראשונה: אוקטובר 2008

מק"ט מסמך: 4BB489208-

#### אודות מדריך זה

מדריך זה מספק מידע על ההגדרה של מדפסות תרמיות לקבלות של HP המיועדות למערכת נקודת מכירה, ועל השימוש בהן.

אזהרה! טקסט המופיע בצורה זו מציין כי אי מילוי הוראות אלה עלול לגרום לנזק גופני חמור, ואף לגרום למוות. <u>^</u>

זהירות: טקסט המופיע בצורה זו מציין כי אי מילוי הוראות אלה עלול לגרום נזק לציוד, וכן לאובדן נתונים או<u>N</u> מידע.

ייין הערה: ⊃טקסט המופיע בצורה זו מספק מידע משלים חשוב.<br>∕

iv

# תוכן העניינים

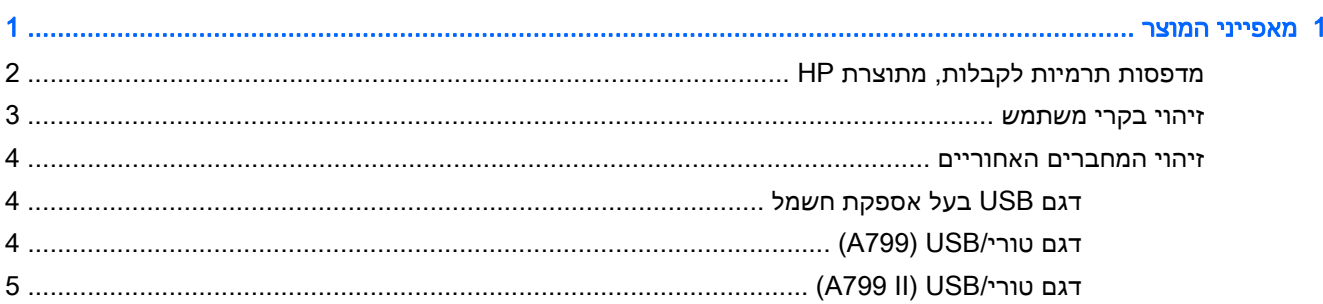

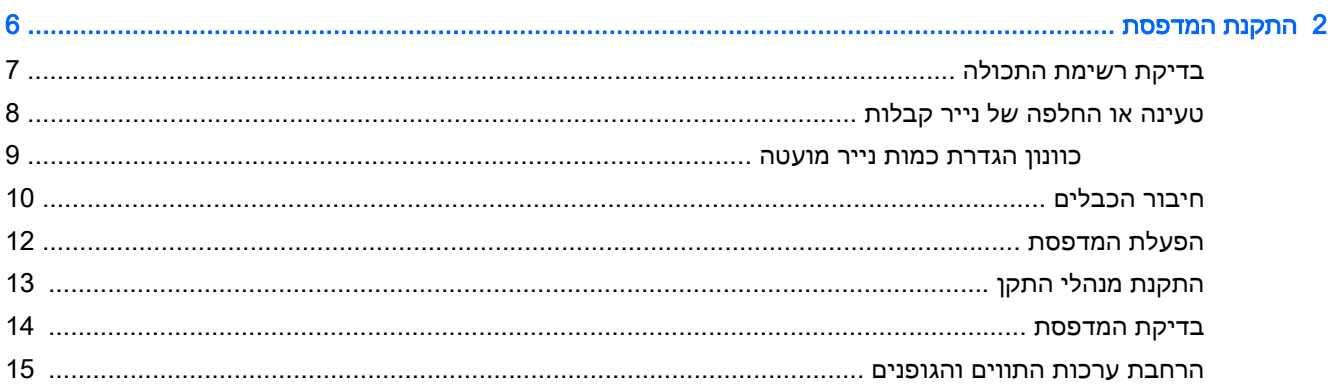

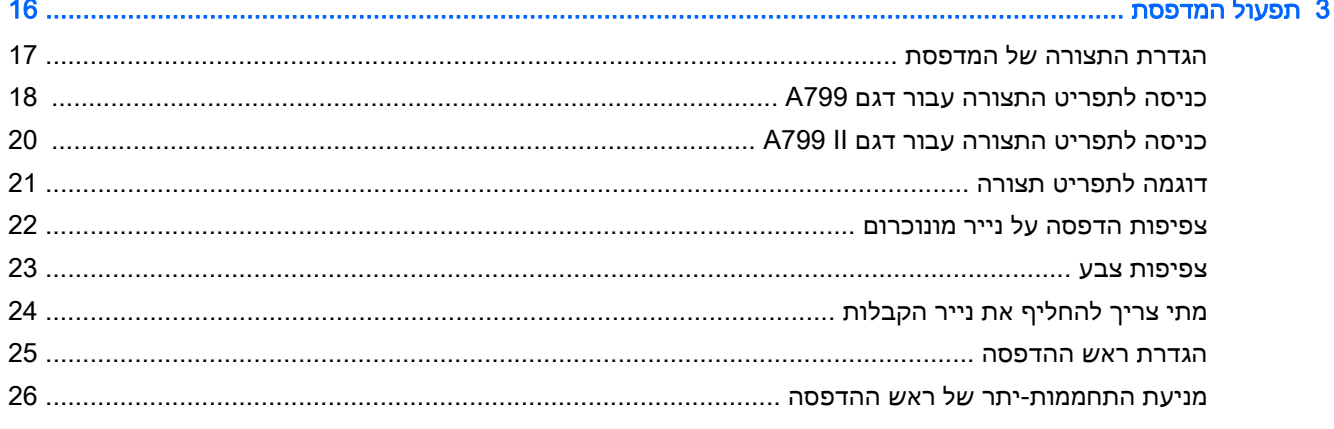

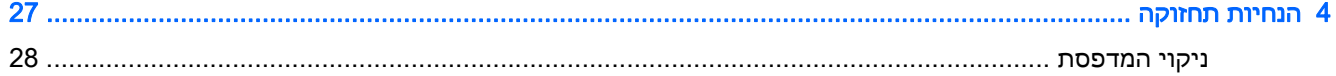

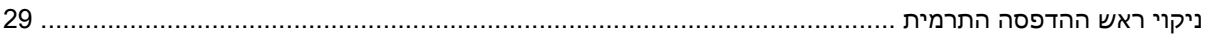

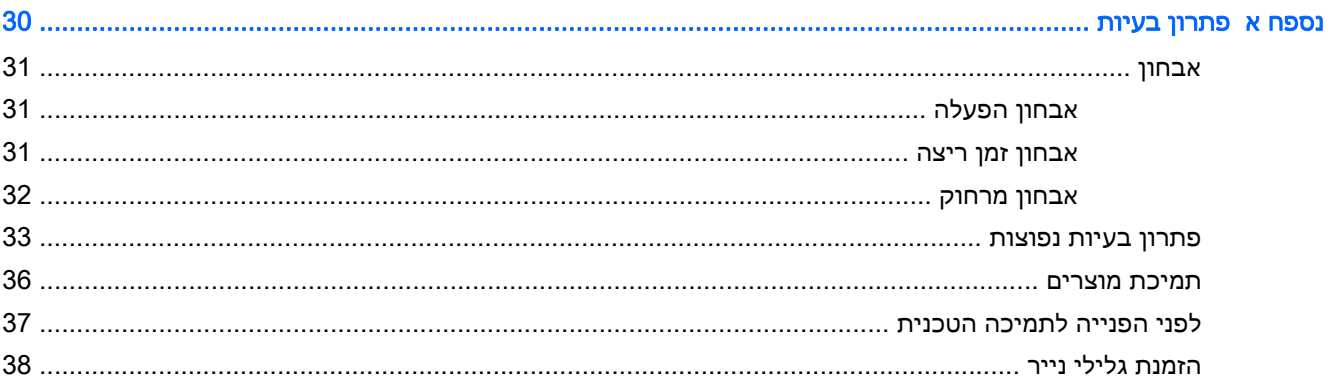

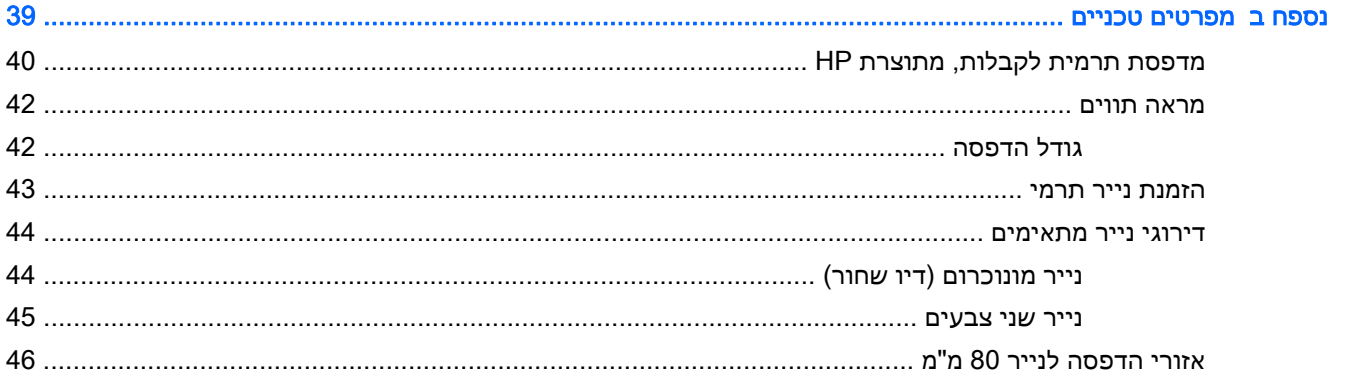

# <span id="page-6-0"></span>1 מאפייני המוצר

# מדפסות תרמיות לקבלות, מתוצרת HP

<span id="page-7-0"></span>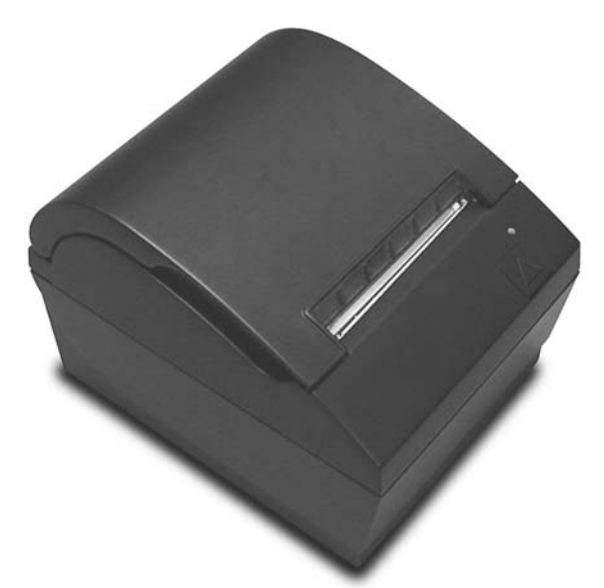

המדפסות התרמיות לקבלות של HP מתוכננות לעבודה עם חומרה ויישומי תוכנה של מערכת נקודת מכירה. מאפייני המדפסות כוללים:

- טכנולוגיית הדפסה תרמית המונעת החלפה של סרט הדפסה ומחסנית
- דגם בעל ממשק USB המספק מתח וכבל USB, או דגם בעל ממשק טורי/USB המספק מתח לו מצורף כבל חשמל נפרד
	- מכסה קבלות נפתח וטעינת גליל הנייר מלמעלה
		- צפצופי חיווי המופקים על-ידי התוכנה
			- נורית חיווי LED
	- MB8 זיכרון הבזק, שבב EEROM להיסטוריה, KB4 זיכרון מאגר
- רזולוציית הדפסה של 8 נקודות למ"מ בתפוקה של עד 250 מ"מ לשנייה (799A (או 350 מ"מ לשנייה (799A (II
	- אפשרות בחירה של 44 (סטנדרטי) או 56 (מצופף) עמודות הדפסה, על נייר תרמי ברוחב 80 מ"מ
		- חיישן כמות נייר מועטה וחיישן אין נייר
	- HP Point of Sale System Software and Documentation במדיה מסופקים והמוצר התוכנה תיעוד● (תוכנה ותיעוד של מערכת נקודת מכירה של HP(
		- לעיון בהודעות תקינה ובטיחות, ראה *הודעות מוצר* שנכללות במשלוח של המוצר.

### זיהוי בקרי משתמש

<span id="page-8-0"></span>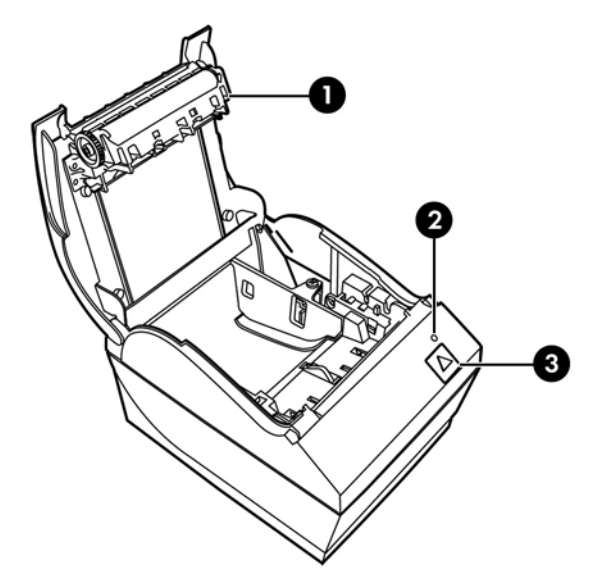

- 1 מכסה קבלות נפתח להכנסה קלה של גליל הנייר למקומו.
- 2 נורית מצב נורית ירוקה מספקת מידע בסיסי על מצב המדפסת. אור ירוק קבוע מורה שהמדפסת פעילה ופועלת כרגיל. נורית מהבהבת מציינת שיש לטפל במדפסת.
	- 3 לחצן הזנת נייר במהלך שימוש רגיל, לחצן הזנת הנייר מקדם את הנייר. הוא משמש גם לגישה לתפריט התצורה.

<mark>יי</mark>ן הערה: ⊥צפצוף יחיד מורה כי המדפסת השלימה בהצלחה את שגרת האתחול. צפצוף יחיד צריך להישמע לאחר∯ הפעלה או איפוס. אם המדפסת משמיעה שני צפצופים, קיימת בה תקלה. עיין בנושא פתרון בעיות [בעמוד](#page-35-0) 30 במדריך זה, לקבלת מידע נוסף.

יים והערה: בהדגמים המוצגים באיורים עשויים שלא להיות זהים למוצר שנבחר, אך ההוראות נותרות בתוקף.<br>קיים האור

### זיהוי המחברים האחוריים

### דגם USB בעל אספקת חשמל

<span id="page-9-0"></span>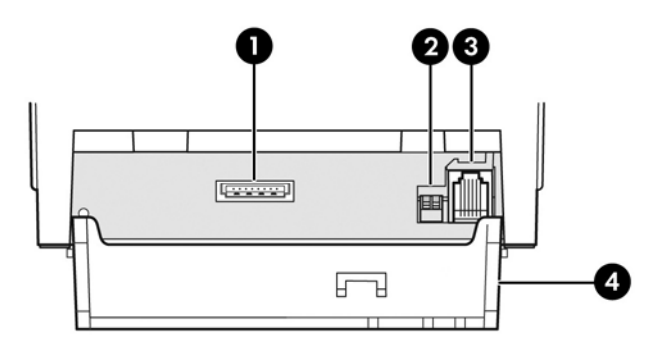

- 1 מחבר USB להזנת מתח משמש לחיבור המדפסת למחשב נקודת המכירה (POS (ומספק מתח למדפסת.
	- 2 מתג תצורה (מתג 1 DIP (- מאפשר לשנות את הגדרות התצורה של המדפסת.
		- 3 מחבר למגירת הכסף מחבר את המדפסת למגירת הכסף.
- 4 מכסה מחברים מכסה המחברים מגן על כל המחברים והכבלים של המדפסת מפני נזק ופגיעות מתיחה המכסה חייב להיות מחובר ומותקן במדפסת ויש לנתב את הכבלים לפי המתואר בפרק .2

### דגם טורי/USB (A799

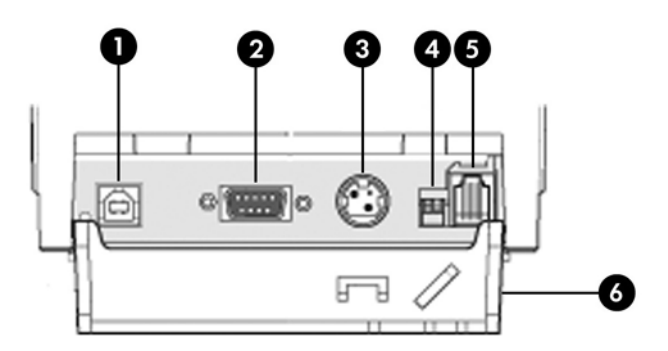

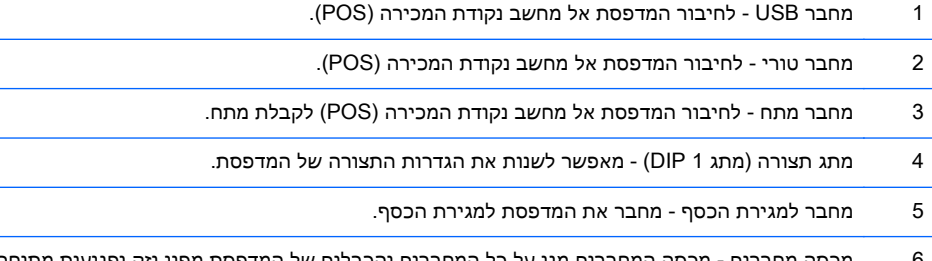

6 מכסה מחברים - מכסה המחברים מגן על כל המחברים והכבלים של המדפסת מפני נזק ופגיעות מתיחה המכסה חייב להיות מחובר ומותקן במדפסת ויש לנתב את הכבלים לפי המתואר בפרק .2

### (A799 II) USB/דגם טורי

<span id="page-10-0"></span>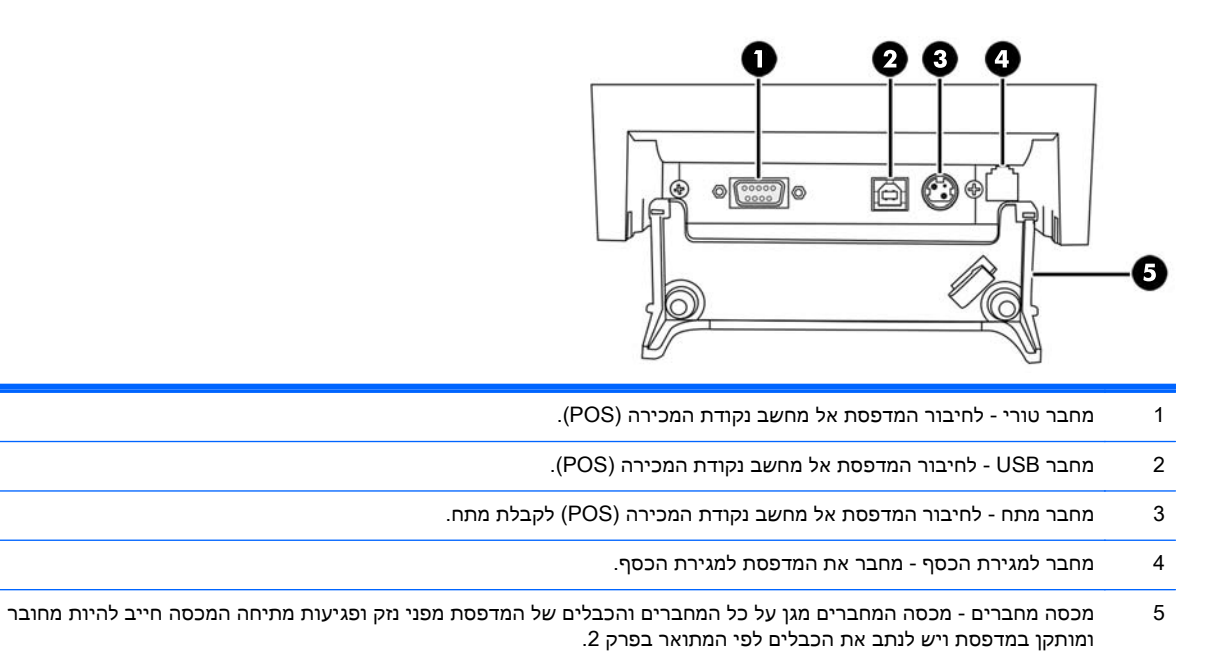

# <span id="page-11-0"></span>2 התקנת המדפסת

## בדיקת רשימת התכולה

<span id="page-12-0"></span>שמור את חומרי האריזה למקרה בו תצטרך לארוז מחדש את המדפסת למשלוח או לאחסון. לפני ההתקנה, ודא שקיבלת את כל הפריטים הבאים.

- $\bullet$  מדפסת
- גליל נייר קבלות לתחילת עבודה
	- תדפיס בדיקה
		- דגם טורי
	- כבל USB
	- כבל חיבור טורי
		- מתח 17
			- דגם PUSB
	- כבל USB להזנת מתח
- נקודת מערכת של ותיעוד תוכנה (HP Point of Sale System Software and Documentation תקליטור● מכירה של HP(

# טעינה או החלפה של נייר קבלות

<span id="page-13-0"></span>לפני התקנת מדפסת הקבלות, ודא שהמדפסת, מחשב נקודת המכירה (POS (וההתקנים המחוברים האחרים כבויים.

זהירות: חובה להשתמש בגלילי נייר התואמים למדפסות HP. רשימת גלילי הנייר התואמים מופיעים [במפרטים](#page-44-0) [טכניים](#page-44-0) בעמוד 39. שימוש בנייר שאינו תואם עלול להפר את תנאי האחריות.

החלפת נייר הקבלות, המופיעה להלן, דומה לטעינת הנייר בעת ההתקנה. ההבדל הקטן בין שני הנהלים מצוין בהנחיות להלן.

- הערה: | לפעולה תקינה, יש להגדיר במדפסת את סוג הנייר שבשימוש. ניתן לעשות זאת על-ידי שליחת הפקודה <u>"</u> n m 81 D1 או באמצעות בחירת אפשרות בתפריט התצורה. להחלפת סוג הנייר בתפריט התצורה, בחר בתפריט את Set Paper Type (הגדר סוג נייר) ובחר את ההגדרות הרצויות. להוראות כניסה לתפריט התצורה, ראה <u>[תפעול](#page-21-0)</u> [המדפסת](#page-21-0) בעמוד .16
	- .1 פתח את מכסה הקבלות על-ידי לחיצה מעלה בשני צדדי המכסה (1) עד שהוא ישתחרר.
	- .2 טעינה: הוצא את תדפיס הבדיקה (2) ואת גליל הנייר התרמי הראשוני (3). החלק את התמיכות והסר אותן מהגליל (4).

**החלפה:** הסר את גליל הנייר המשומש.

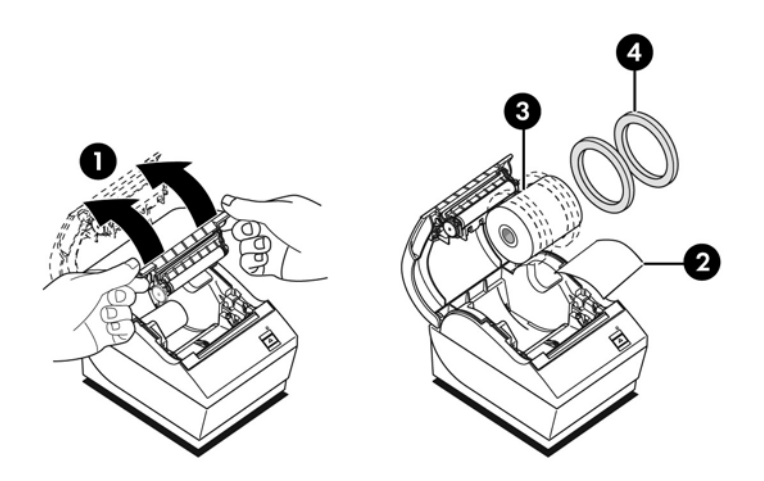

- .3 חתוך קצה חלק בגליל נייר הקבלות החדש וודא שהסרת כליל את סרט ההדבקה.
- .4 הנח את גליל נייר הקבלות בתא הנייר כך שייפרש מתחתית הגליל (5). השאר מספר סנטימטרים של נייר הבולטים מהמדפסת.
- .5 תוך החזקת הנייר במקומו, סגור את מכסה הקבלות (6). כדי לבדוק כי הנייר נטען כהלכה, קדם את הנייר באמצעות לחצן הזנת הנייר.

הערה: אם הנייר נתקע, ודא שהגליל הוכנס כהלכה. לכיוון הזנת הנייר הנכון, עיין באיור הקודם בסעיף זה. <u>∰</u>הערה

<span id="page-14-0"></span>.6 הסר את הנייר העודף על-ידי גזירתו כנגד להב הגזירה שבמכסה (7).

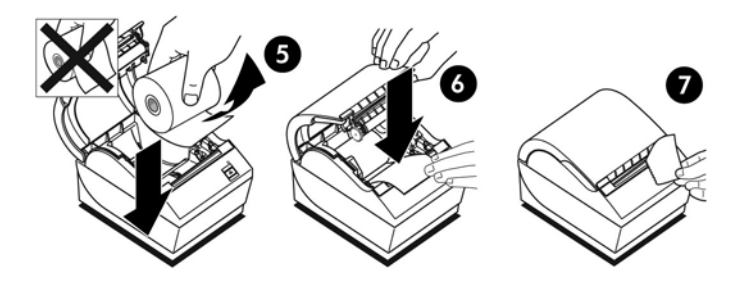

#### כוונון הגדרת כמות נייר מועטה

כאשר המדפסת מפעילה את הודעת "כמות נייר מועטה", אורך הנייר הנותר על הגליל הוא 1.5 עד 6.1 מטר. אם נותר יותר מדי נייר, בתפריט התצורה קיימת הגדרה הניתנת לכוונון. להוראות כניסה לתפריט התצורה, ראה <u>[תפעול](#page-21-0)</u> [המדפסת](#page-21-0) בעמוד 16. בתפריט התצורה, היכנס לחלק Hardware Options (אפשרויות חומרה) ושנה את ההגדרה paper low extension (הגדרת כמות נייר מועטה). ההגדרה שתבחר תקצר את אורך הנייר עבורו יופק חיווי "כמות נייר מועטה".

# חיבור הכבלים

<span id="page-15-0"></span>יים וליים ליהערה: הנח את המדפסת על משטח מפולס במיקום המאפשר גישה לכבלים, עם אזור פנוי המאפשר את פתיחת<mark>"</mark> המכסה והרחק מאזורי מעבר, כדי להגביל את הסיכון למכות או לנזק.

זהירות: חבר את הכבלים למדפסת לפני הפעלת מחשב נקודת המכירה (POS(. מחשב נקודת המכירה (POS( חייב להיות כבוי לפני חיבור כבל התקשורת.

- 1. כבה את מחשב נקודת המכירה (POS).
- .2 פתח את מכסה המחברים בחלק האחורי של המדפסת ואתר את המחברים.
	- .3 למדפסות בעלות מחבר USB להזנת מתח:
- א. חבר את צד המדפסת של כבל USB להזנת מתח למחבר USB) 2 (של המדפסת. חבר את הקצה האחר של כבל USB למחבר USB להזנת מתח 24 וולט של מחשב נקודת המכירה (POS(.
- ב. נתב את כבל USB להזנת מתח מהמדפסת דרך לשונית מניעת המתיחה במכסה המחברים של המדפסת.

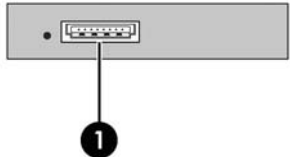

למדפסות בעלות מחבר טורי, USB ומתח:

 א. חבר את צד המדפסת של כבל USB למחבר USB) 1 (או של הכבל הטורי למחבר הטורי (2) של המדפסת. חבר את הקצה האחר של הכבל למחבר המתאים של מחשב נקודת המכירה (POS(.

יים (POS). דיתן להשתמש בכבל USB או בכבל טורי כממשק הנתונים למחשב נקודת המכירה (POS). אין <del>"</del> להשתמש בשניהם.

אם תשתמש בממשק טורי, יש להשתמש בכבל טורי modem null בעל 9 פינים נקבה ל9- פינים נקבה בין המדפסת לבין מחשב נקודת המכירה (POS(.

דגמי מדפסת טוריים מדור קודם ייתכן אינו כולל כבל.

- ב. חבר את צד המדפסת של כבל החשמל למחבר המתח (3) של המדפסת. חבר את הקצה האחר של כבל החשמל למחבר USB להזנת מתח 24 וולט של מחשב נקודת המכירה (POS(.
	- ג. נתב את כבל החשמל וכבל USB או הכבל הטורי מהמדפסת דרך לשונית מניעת המתיחה במכסה המחברים של המדפסת.
		- מחברים טוריים וצריכת חשמל USB 799A:

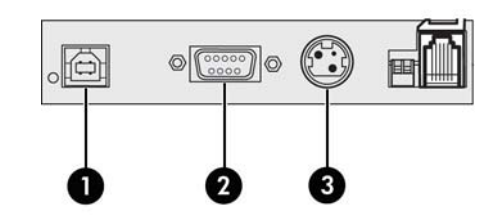

● למדפסות בעלות מחבר טורי, USB ומתח:

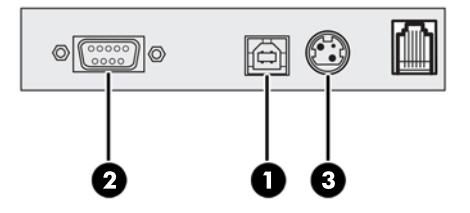

.4 חבר את כבל מגירת הכסף למחבר מגירת הכסף (12RJ (במדפסת ואת הקצה האחר של הכבל (45RJ( למחבר הממשק במגירת הכסף.

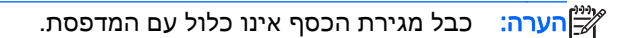

5. נתב את כבל מגירת הכסף מעלה דרך תפס מניעת המתיחה מעל המחבר ודרך הפתח שבמכסה המחברים כאשר הוא סגור.

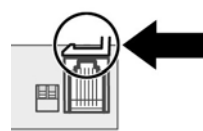

.6 סגור את מכסה המחברים בחלק האחורי של המדפסת וודא שכל הכבלים מיושרים עם החריצים המסופקים עבור כל מחבר.

# הפעלת המדפסת

<span id="page-17-0"></span>לאחר חיבור הכבלים למדפסת ולמחשב נקודת המכירה, הפעל את מחשב נקודת המכירה. אם ייפתח חלון אשף נמצאה חומרה חדשה, לחץ על הלחצן ביטול.

מדפסת הקבלות תשמיע צפצוף והנורית שעל המכסה העליון תידלק לאחר אתחול המדפסת.

# התקנת מנהלי התקן

<span id="page-18-0"></span>תקליטור התיעוד והתוכנה המסופק עם המוצר כולל מנהלי התקן הדפסה של OPOS ו-JPOS. תלוי במערכת ההפעלה של מחשב נקודת המכירה (POS(, התקן את מנהלי ההתקן של OPOS או את מנהלי ההתקן של JPOS.

יעבור מנהלי התקן מעודכנים או בתיעוד הופיעו בין את המוצר שלך http://www.hp.com/support היה ומיוצר והזמן את אותה היה שסופקו לך.

- .1 פעל לפי הצעדים בחלק הקודם כדי לחבר את כבלי המדפסת ולהפעיל את מחשב נקודת המכירה (POS(.
	- .POS-ה למחשב HP Point of Sale System Software and Documentation מדיית את הכנס .2
		- .3 קרא ואשר את הסכמתך לתנאי הסכם הרישיון למשתמש הסופי. כעת יוצג התפריט הראשי.
- 4. בתפריט הראשי, לחץ על HP Receipt Printers (מדפסות קבלות של HP) וגלול בתפריט לדגם המדפסת שלך.
	- .5 בחר והתקן את מנהל התקן OPOS או JPOS הדרוש ליישום נקודת המכירה שלך.

### בדיקת המדפסת

<span id="page-19-0"></span>אם המדפסת מתפקדת כרגיל, היא תשמיע צפצוף יחיד. אם המדפסת תגיב אחרת, ראה פתרון בעיות [בעמוד](#page-35-0) 30 או פנה לספק שירות מורשה אזורי של HP המטפל במוצרי מערכת נקודת מכירה של HP.

המדפסת מסופקת להתקנה כשהיא מוגדרת מראש. התצורה הנוכחית של המדפסת מופיעה בתדפיס הבדיקה (אבחון). אולם, אם תרצה לבצע בדיקת הדפסה חדשה או לבדוק את התצורה, תצטרך להפיק תדפיס בדיקה חדש המציג את התצורה הנוכחית.

כדי להפיק תדפיס בדיקה:

- .1 ודא שיש נייר במדפסת (1).
- .2 פתח את מכסה הקבלות (2).
- .3 לחץ והחזק את לחצן הזנת הנייר (3).
- .4 סגור את מכסה הקבלות תוך החזקת לחצן הזנת הנייר עד לתחילת ההדפסה של תדפיס הבדיקה.

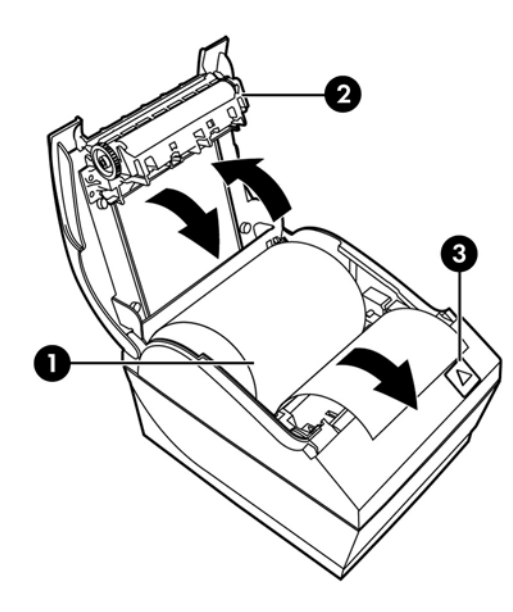

להוראות נוספות על הגדרת התצורה של [המדפסת](#page-21-0), ראה <u>תפעול המדפסת בעמוד 16</u>.

### הרחבת ערכות התווים והגופנים

<span id="page-20-0"></span>ערכות התווים ודפי הקוד הבאים מותקנים מראש במדפסת. ברוב הדגמים, הקוד מותקן מראש. כדי לבדוק אלו דפי קוד קיימים בזיכרון, הדפס טופס "אבחון" (להוראות, ראה פרק 3). כדי להוריד דפי קוד שאינם מותקנים כעת בזיכרון, עבור לאתר התמיכה של HP בכתובת www.hp.com/support.

- Code Page 437 US English
	- Code Page 737 Greek ●
- Code Page 850 Multilingual
	- Code Page 857 Turkish .
- Code Page 858 Eurosymbol ●
- Code Page 860 Portuguese .
- Code Page 863 French Canadian .
- Code Page 950 Traditional Chinese .
- Code Page 936 Simplified Chinese
	- Code Page 949 Korean (Hangul)
		- Code Page 1251 Cyrillic •
- Code Page 1252 Windows Latin 1 **+** 
	- Code Page 1255 Hebrew
		- Code Page 1256 Greek ●

# <span id="page-21-0"></span>3 תפעול המדפסת

## הגדרת התצורה של המדפסת

<span id="page-22-0"></span>תפריט התצורה מאפשר לך לקבוע פרמטרים כלליים של המדפסת. בבדיקה יודפס טופס האבחון, המפרט את ההגדרות של כל הפונקציות. המדפסת תבצע חיתוך חלקי של הנייר בין כל אחד מחלקי התצורה.

הבדיקה תסתיים בחיתוך חלקי של הנייר. תדפיס בדיקה מלא עלול לצרוך כמטר ויותר של נייר.

מכיוון שהמדפסת מסופקת בדרך כלל כשהיא מוגדרת מראש, רוב המשתמשים לא יצטרכו לשנות את תצורת המדפסת. היזהר מאוד בעת שינוי הגדרות כלשהן במדפסת, כדי להימנע משינוי לא מתוכנן של הגדרות אחרות העשויות להשפיע על ביצועי המדפסת. HP אינה ממליצה למשתמשים לשנות את תצורת המדפסת.

יים וערה: המדפסת משווקת עם תדפיס בדיקה הכולל את התצורה המוגדרת מראש. אם תיתקל בבעיות לאחר שינוי<mark>β</mark> תצורת המדפסת, השתמש בהגדרות אלה כברירת מחדל.

# כניסה לתפריט התצורה עבור דגם 799A

- .1 כבה את המדפסת.
- .2 פתח את מכסה המחברים.
- <span id="page-23-0"></span>.3 הגדר את מתג 1 DIP למצב On) מטה - מופעל). מתג 2 DIP צריך להיות במצב Off) מופסק - למעלה).

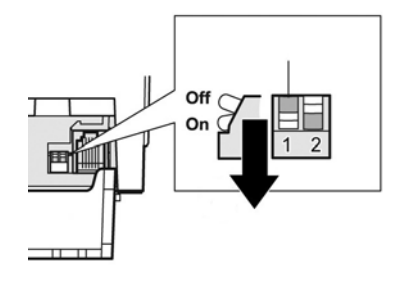

- .4 ודא שנייר הקבלות (2) טעון במדפסת לפני המשך הפעולה (להוראות טעינת גליל נייר, עיין בנושא [התקנת](#page-11-0) [המדפסת](#page-11-0) בעמוד 6).
	- .5 סגור את מכסה הקבלות (1).
- .6 הפעל את המדפסת ולחץ מייד והחזק את לחצן הזנת הנייר (3) עד לתחילת ההדפסה של תדפיס הבדיקה.
	- המדפסת תשמיע צפצוף ותדפיס את טופס האבחון ואת התפריט הראשי של התצורה.
- המדפסת תמתין עד לבחירת אפשרות מהתפריט הראשי (עיין בתדפיס הדוגמה בעמוד הבא בפרק זה; ביצוע בחירות בתפריט הראשי מתבצע בלחיצות קצרות, לבד מלחיצה על Yes) כן) או אימות בחירה).

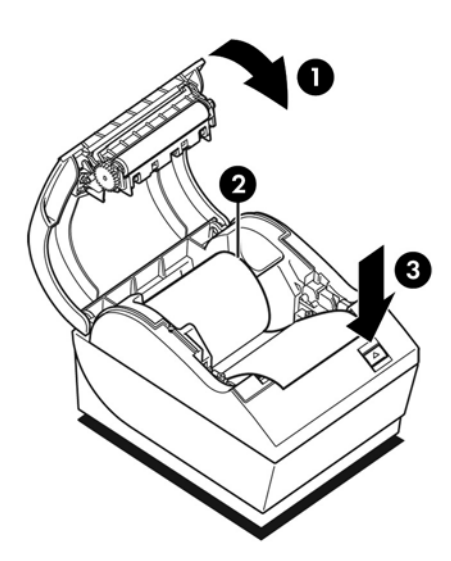

- .7 כדי לבצע בחירות במדפסת, לחץ לחיצות קצרות או ארוכות על לחצן הזנת הנייר. השתמש בלחיצה ארוכה עבור Yes) כן) (לחיצה למשך יותר משנייה) ובלחיצה קצרה עבור No) לא). לביצוע הבחירות, פעל לפי ההוראות המודפסות.
- .8 המשך בבחירות התפריט עד שתישאל ?Parameters New Save) לשמור את הפרמטרים החדשים?). בחר את Yes) כן) או No) לא).
- א. אם תרצה לשמור, בחר את Yes) כן) והחזר את מתג 1 DIP למצב Off) מעלה מנותק).
	- **ב.** פתח את מכסה הקבלות.
	- ג. לחץ והחזק את לחצן הזנת הנייר בעת סגירת מכסה הקבלות.
		- ד. תדפיס הבדיקה יאשר את ההגדרות החדשות.
- .9 אם תרצה להמשיך בהגדרת התצורה של המדפסת, בחר את No) לא). המדפסת תחזור לתפריט התצורה, כדי שתוכל להמשיך בקביעת הפרמטרים.

# כניסה לתפריט התצורה עבור דגם II 799A

- .1 כבה את המדפסת.
- .2 פתח את מכסה המחברים.
- <span id="page-25-0"></span>.3 ודא שנייר הקבלות (2) טעון במדפסת לפני המשך הפעולה (להוראות טעינת גליל נייר, עיין בנושא [התקנת](#page-11-0) [המדפסת](#page-11-0) בעמוד 6).
	- .4 סגור את מכסה הקבלות (1).
- .5 הפעל את המדפסת ולחץ מייד והחזק את לחצן הזנת הנייר (3) עד לתחילת ההדפסה של תדפיס הבדיקה.
	- המדפסת תשמיע צפצוף ותדפיס את טופס האבחון ואת התפריט הראשי של התצורה.
	- לחץ על לחצן הזנת בטווח של שתי שניות כדי להיכנס אל התפריט הראשי של התצורה הנייר.
- המדפסת תמתין עד לבחירת אפשרות מהתפריט הראשי (עיין בתדפיס הדוגמה בעמוד הבא בפרק זה; ביצוע בחירות בתפריט הראשי מתבצע בלחיצות קצרות, לבד מלחיצה על Yes) כן) או אימות בחירה).

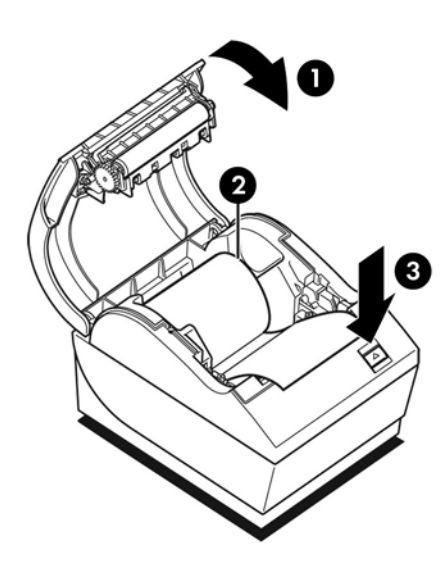

- .6 כדי לבצע בחירות במדפסת, לחץ לחיצות קצרות או ארוכות על לחצן הזנת הנייר. השתמש בלחיצה ארוכה עבור Yes) כן) (לחיצה למשך יותר משנייה) ובלחיצה קצרה עבור No) לא). לביצוע הבחירות, פעל לפי ההוראות המודפסות.
- .7 המשך בבחירות התפריט עד שתישאל ?Parameters New Save) לשמור את הפרמטרים החדשים?). בחר את Yes) כן) או No) לא).
	- א. בחר את המדפסת.
	- ב. פתח את מכסה הקבלות.
	- ג. לחץ והחזק את לחצן הזנת הנייר בעת סגירת מכסה הקבלות.
		- ד. תדפיס הבדיקה יאשר את ההגדרות החדשות.

# דוגמה לתפריט תצורה

להלן דוגמה לתפריט תצורה של המדפסת.

<span id="page-26-0"></span>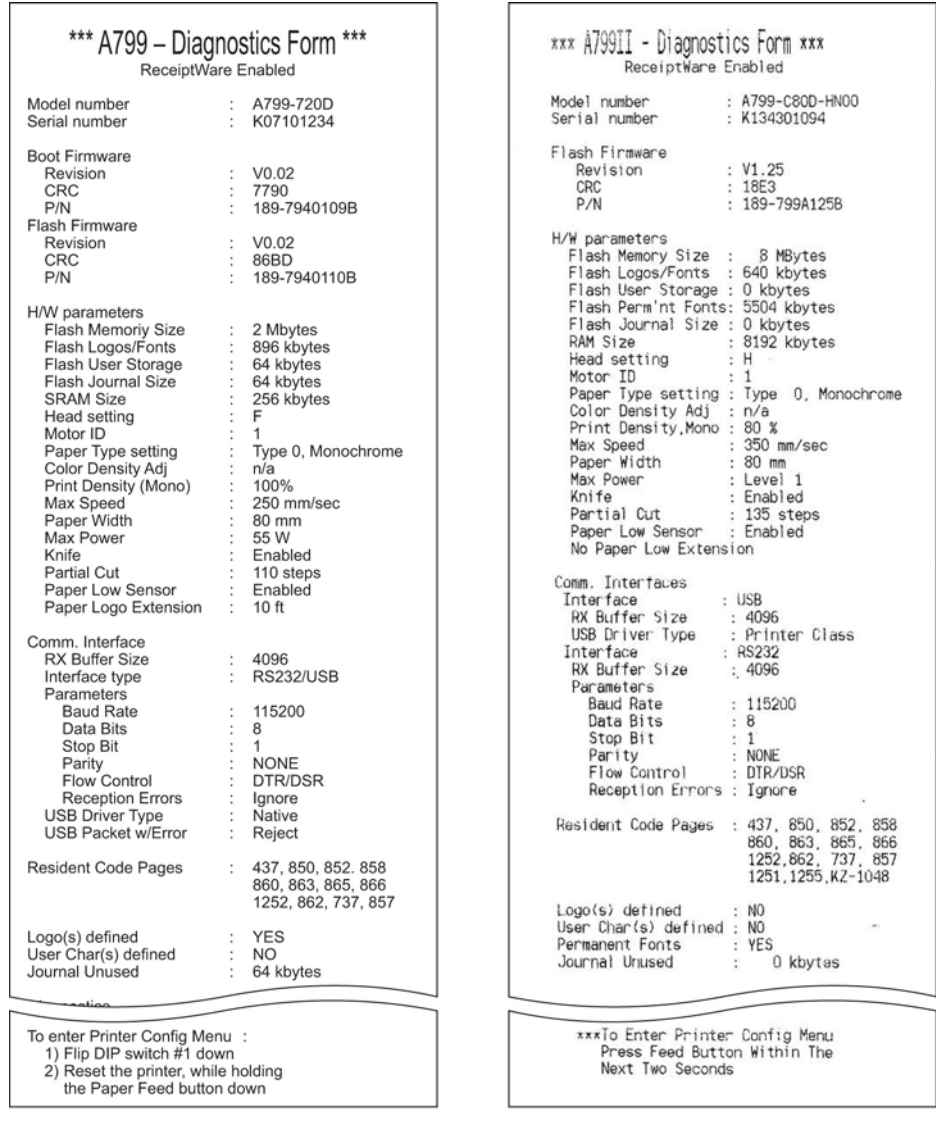

דוגמאות לתדפיס בדיקה ותפריט תצורה. (מוצג בגודל של כ60%-).

ביצוע בחירות בתפריט הראשי מתבצע בלחיצות קצרות.

# צפיפות הדפסה על נייר מונוכרום

<span id="page-27-0"></span>פונקציה זו מאפשרת לכוונן את רמת האנרגיה של ראש ההדפסה כדי להכהות את ההדפסה או לבצע כוונונים להתאמה לשינויים בסוג הנייר. יש לבצע התאמה רק לפי הצורך. ההגדרה במפעל היא .80%

זהירות: בחר רמת אנרגיה שאינה גבוהה מהנדרש להשגת הדפסה כהה. אי ציות לאזהרה זו עלול לגרום לצורך <u>(</u> בקריאת שירות למדפסת או לביטול תוקף האחריות למדפסת. שימוש ברמת אנרגיה גבוהה מקצר את אורך חיי ראש ההדפסה.

כאשר המדפסת מדפיסה שורות הדפסה בצפיפות גבוהה (טקסט או גרפיקה), היא תאט באופן אוטומטי.

#### כדי לשנות את צפיפות ההדפסה:

- 1. היכנס לתפריט [התצורה](#page-23-0). עיין בנושא <u>כניסה לתפריט התצורה עבור דגם A799 [בעמוד](#page-23-0) 18</u>.
	- 1. בחר מהתפריט הראשי את Set Hardware Options (הגדר אפשרויות חומרה).

המדפסת תציג את Menu Options Hardware) תפריט אפשרויות חומרה), ובעת גלילה תופיע השאלה Set Print Density?) (להגדיר צפיפות הדפסה?).

.3 בחר את Yes) כן).

כעת תודפס אזהרה, ולאחריה אפשרויות הכוונון של הצפיפות.

גלול בין האפשרויות באמצעות לחצן הזנת הנייר ולחץ על לחצן הזנת הנייר למשך שנייה אחת לפחות כדי לאמת את הבחירה.

### צפיפות צבע

<span id="page-28-0"></span>פונקציה זו מאפשרת לכוונן את רמת האנרגיה של ראש ההדפסה כדי להכהות את ההדפסה בצבע או לבצע כוונונים להתאמה לשינויים בסוג הנייר. יש לבצע התאמה רק לפי הצורך. ההגדרה במפעל היא .80%

זהירות: בחר רמת אנרגיה שאינה גבוהה מהנדרש להשגת הדפסה כהה. אי ציות לאזהרה זו עלול לגרום לצורך <u>(</u> בקריאת שירות למדפסת או לביטול תוקף האחריות למדפסת. שימוש ברמת אנרגיה גבוהה מקצר את אורך חיי ראש ההדפסה.

כאשר המדפסת מדפיסה שורות הדפסה בצבע בצפיפות גבוהה (טקסט או גרפיקה), היא תאט באופן אוטומטי.

#### כדי לשנות את צפיפות הצבע:

- 1. היכנס לתפריט [התצורה](#page-23-0). עיין בנושא <u>כניסה לתפריט התצורה עבור דגם A799 [בעמוד](#page-23-0) 18</u>.
	- 1. בחר מהתפריט הראשי את Set Hardware Options (הגדר אפשרויות חומרה).

המדפסת תציג את Menu Options Hardware) תפריט אפשרויות חומרה), ובעת גלילה תופיע השאלה Set ?Color Density Adjustment (להגדיר כוונון צפיפות צבע?).

.3 בחר את Yes) כן).

כעת תודפס אזהרה, ולאחריה אפשרויות הכוונון של הצפיפות.

גלול בין האפשרויות באמצעות לחצן הזנת הנייר ולחץ על לחצן הזנת הנייר למשך שנייה אחת לפחות כדי לאמת את הבחירה.

# מתי צריך להחליף את נייר הקבלות

<span id="page-29-0"></span>החלף את הנייר כאשר הגליל מתקרב לסופו או לאחר שהוא נגמר. כאשר הגליל מתקרב לסופו, תרצה לנטר את השימוש בנייר כדי שהוא לא יסתיים במהלך טרנזקציה. כאשר הגליל נגמר, יש לטעון גליל חדש באופן מיידי, אחרת עלול להתרחש איבוד נתונים!

#### כאשר גליל נייר הקבלות עומד להיגמר:

- מופיע פס צבע על נייר הקבלות (אם הנייר מסומן כך) המציין כי נותר נייר רק לטרנזקציה קטנה.
- אם הותקנה במדפסת אופציית "כמות נייר מועטה", הנורית הירוקה תהבהב לאט ותציין בכך כי נותר נייר באורך של כ4.5- מטרים. אם נותר יותר מדי נייר על הגליל, ניתן לשנות את ההגדרה של הפקת חיווי paper low) כמות נייר מועטה) על ידי כניסה לתפריט התצורה ושינוי ההגדרה extension low paper) הגדרת כמות נייר מועטה).

#### כאשר גליל נייר הקבלות נגמר:

הנורית הירוקה תהבהב במהירות כדי לציין שיש להחליף נייר.

זהירות: | אל תנסה להפעיל את המדפסת או את מחשב נקודת המכירה (POS) אם אין נייר במדפסת. המדפסת  $\Lambda$ יכולה להמשיך ולקבל נתונים ממחשב נקודת המכירה (POS (גם אם היא אינה יכולה להדפיס. כתוצאה מכך, עלול להתרחש איבוד נתונים.

להוראות החלפה של נייר הקבלות, עיין בנושא טעינה או [החלפה](#page-13-0) של נייר קבלות בעמוד .8

ייר הערה: ⊥בעת שינוי סוג הנייר בשימוש, חובה להגדיר את סוג הנייר החדש במדפסת. ניתן לבצע זאת באמצעות∰ הפקודה n m 81 D1 או באמצעות תפריט התצורה (עיין בנושא כניסה לתפריט [התצורה](#page-23-0) עבור דגם [799A](#page-23-0) [בעמוד](#page-23-0) .18

#### דירוגים של סוג נייר

- סוג :0 מונוכרום
- סוג 4: שני צבעים

### הגדרת ראש ההדפסה

<span id="page-30-0"></span>חייבת להיות התאמה בין דירוג האנרגיה של ראש ההדפסה לבין ההגדרה במדפסת. הגדרה זו נקבעת מראש במפעל, אך ייתכן שיהיה צורך לשנות אותה אם נדרשת פעולת שירות במנגנון התרמי. ההגדרה Setting Head (הגדרת ראש) בתדפיס הבדיקה חייבת להיות תואמת לאות המסומנת בצד הקדמי-ימני של המנגנון התרמי. בכל החלפה של המנגנון התרמי, אם האות על המנגנון שונה מזו המוגדרת בהגדרת הראש, חובה להיכנס לתפריט התצורה ולקבוע את הגדרת ראש ההדפסה המתאימה. כדי להחליף את המנגנון התרמי, פנה לספק שירות מורשה של HP.

# מניעת התחממות-יתר של ראש ההדפסה

<span id="page-31-0"></span>קיימות מגבלות על מחזור העבודה עקב החום שיוצר ראש ההדפסה התרמית בעת הדפסת אזורי צבע מלא (שטח) (ללא קשר לאורך האזור ביחס לשורת ההדפסה). מגבלות אלה הן טמפרטורת סביבה, אחוז הזמן של הדפסת שטח רציפה (אחוז מתוך דקה) ואחוז כיסוי ההדפסה.

יש לזכור כי טמפרטורת הסביבה מושפעת מגורמים שונים כגון קרינת שמש ישירה או קרבה למקורות חום אחרים.

זהירות: אם מחזור העבודה חורג מהמגבלות המוצגות בטבלה להלן, ראש ההדפסה של הקבלות יתחמם ויפסיק (בא לפעול. נזק עלול להיגרם לראש ההדפסה עקב כך.

כדי למנוע בעיה זו, בצע אחת או יותר מהפעולות הבאות:

- .1 הפחת את רמת הכיסוי.
- .2 הפחת את זמן הדפסת השטח הרציפה.
	- $\,$ הפחת את טמפרטורת הסביבה. $3$

#### מחזור עבודה מותר (אחוז מדקת הדפסה רציפה)

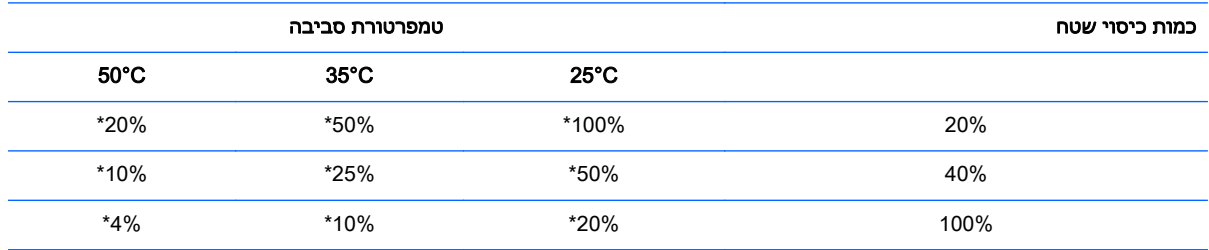

\*מחזור עבודה - אחוז הזמן המצוין בעמודה "כמות כיסוי שטח" שניתן להדפיס בפרק זמן של דקה אחת. דוגמה: ב20%- של כיסוי שטח ובטמפרטורה של C35° יש להשתמש במחזור עבודה של ,50% שמשמעותו 30 שניות הדפסה ו30- שניות ללא הדפסה.

#### דוגמאות:

- קבלה טיפוסית המכילה טקסט (ומספר אזורים נטולי הדפסה) היא בעלת כיסוי נקודות של כ.12%-
	- שורת תווי טקסט מלאה (כל תא בשורה מכיל תו) מהווה כיסוי נקודות של כ.25%-
		- גרפיקה מהווה כיסוי נקודות של כ.40%-
		- ברקודים מהווים כיסוי נקודות של כ.50%-
		- שורה שהיא פס שחור מלא היא כיסוי נקודות של 100%.

# <span id="page-32-0"></span>4 הנחיות תחזוקה

### ניקוי המדפסת

<span id="page-33-0"></span>נקה את הצד החיצוני של המארז כדי להסיר אבק וטביעות אצבעות. השתמש בחומר ניקוי ביתי המיועד לניקוי פלסטיק. בדוק את החומר תחילה על אזור קטן שאינו גלוי. נקה עריסת הנייר במטלית נקייה לחה הספוגה באלכוהול איסופרופילי (עיסוי).

זהירות: אל תשתמש צורה אחרת של אלכוהול כדי לנקות את עריסת הנייר.<u> (</u>

החומרים והגימור של המארז עמידים לפריטים הבאים:

- תמיסות ניקוי
	- שמני בישול
- חומרי סיכה
- אור אולטרא-סגול
	- חומרי דלק

## ניקוי ראש ההדפסה התרמית

<span id="page-34-0"></span>ז<mark>הירות: אס</mark>ור לנקות את פנים המדפסת בחומר ניקוי כלשהו. אל תאפשר לתרסיס ניקוי לבוא במגע עם ראש<u>) א</u> ההדפסה התרמית. האלקטרוניקה הפנימית או ראש ההדפסה התרמית עלולים להיפגע.

יים והערה: ⊂כאשר משתמשים בנייר מדירוגים מומלצים, בדרך כלל אין צורך לנקות את ראש ההדפסה התרמית. אם∯ משתמשים בסוג נייר לא מומלץ לפרקי זמן ארוכים, לא תהיה לניקוי ראש ההדפסה כל השפעה משמעותית על איכות ההדפסה.

- .1 כבה את המדפסת ואת מחשב נקודת המכירה.
- .2 נתק את כבלי המדפסת המחוברים אל מחשב נקודת המכירה (POS (ומגירת הכסף, אם מחוברים.
	- .3 נגב את ראש ההדפסה בצמר גפן הטבול בכוהל רפואי.

זהירות: מלבד ראש ההדפסה, אסור לנקות בכוהל רפואי כל חלק פנימי אחר של המדפסת. נזק עלול להיגרם עקב<u>N</u> כך.

אם לאחר ניקוי ראש ההדפסה עדיין מתרחשות תופעות של הדפסה לא מלאה או דהויה, ייתכן שיהיה צורך להחליף את כל המנגנון התרמי.

זהירות: שימוש בסוג נייר לא מומלץ לפרקי זמן ארוכים עלול לגרום לכשל של ראש ההדפסה. למפרטי הנייר, עיין  $\bigwedge$ בנושא [מפרטים](#page-44-0) טכניים בעמוד .39

# <span id="page-35-0"></span>א פתרון בעיות

## אבחון

<span id="page-36-0"></span>המדפסת מבצעת שלוש בדיקות אבחון עיקריות המספקות מידע על מצב הפעולה של המדפסת:

- אבחון הפעלה, המבוצע במחזור ההפעלה של המדפסת
	- אבחון זמן ריצה
- אבחון מרחוק, המבוצע במהלך הפעלה רגילה ותוצאותיו מדווחות בתדפיס הבדיקה

### אבחון הפעלה

כאשר המדפסת מקבלת מתח או בעת ביצוע איפוס חומרה, היא מבצעת אבחון הפעלה (הנקרא גם "אבחון רמה 0") במהלך מחזור ההפעלה. המדפסת:

- מכבה את המנועים
- מבצעת בדיקת CR באתחול של ROM הקושחה, בודקת את זיכרון SRAM החיצוני, בודקת את EEPROM ומבצעת בדיקת CRC של התוכנה הראשית

כשל יגרום להפסקת אבחון ההפעלה; המדפסת תצפצף והנורית תהבהב מספר פעמים, מה שמציין את סוג הכשל. הטבלה הבאה מתארת את רצפי הצפצופים והבהובי הנורה.

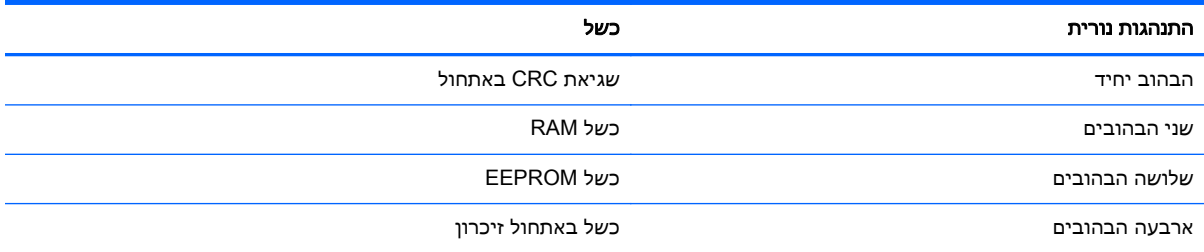

לפתרון הכשלים:

- בדוק אם יש גליל נייר במדפסת
- החזר את הסכין למיקום הבית; כשל גרם למצב התקלה
- בדוק האם המכסה האחורי סגור; כשל אינו מפסיק את מחזור ההפעלה

לאחר סיום אבחון ההפעלה, המדפסת תשמיע שני צפצופים (צליל בתדירות נמוכה ואחריו צליל בתדירות גבוהה), לחצן הזמנת הנייר יאופשר והמדפסת תהיה מוכנה לפעולה רגילה.

אם המדפסת לא הופעלה בעבר, או אם הותקן EEPROM חדש, ערכי ברירת המחדל של תפקודי המדפסת ייטענו ל-EEPROM במהלך ההפעלה.

#### אבחון זמן ריצה

אבחון זמן ריצה (הנקרא גם "אבחון רמה 2") מופעל במהלך פעולה רגילה של המדפסת. אם יתרחש אחד המצבים הבאים, המדפסת תפסיק באופן אוטומטי את פעולת המנועים המתאימים ותשבית את ההדפסה כדי למנוע גרימת נזק למדפסת.

- אין נייר
- מכסה אחורי פתוח
- הסכין אינה יכולה לחזור למיקום ההתחלה

- ראש ההדפסה חם מדי
- המתח אינו בטווח הנכון

<span id="page-37-0"></span>הנורית בלוח ההפעלה תספק חיווי כאשר יתרחש אחד המצבים האלה, וגם תספק חיווי על מצב המדפסת ועל מצב הפעולה שלה.

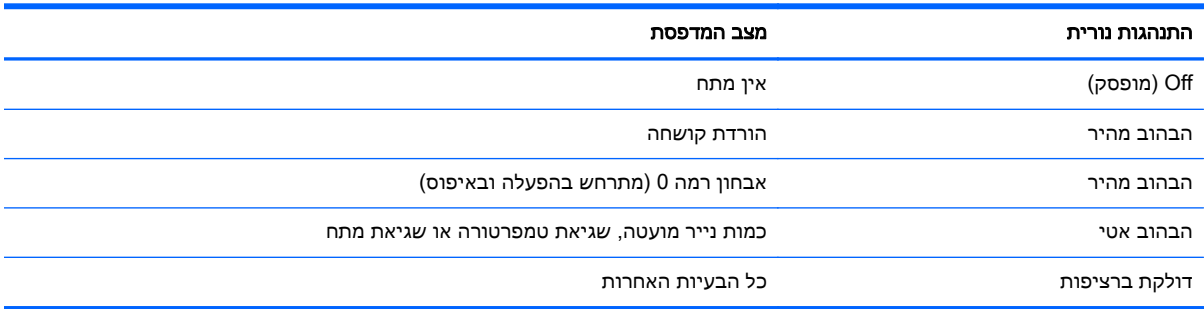

### אבחון מרחוק

אבחון מרחוק (הנקרא גם "אבחון רמה 3") עוקב אחר הסיכומים הבאים ומדפיס אותם בקבלה בתדפיס הבדיקה. ניתן להשתמש בסיכומים אלה לקביעת מצב התקינות של המדפסת.

- מספר דגם
- מספר סידורי
- מספר CRC
- מספר שורות שהודפסו
	- מספר חיתוכי הסכין
- מספר השעות בהן פעלה המדפסת
	- מספר מחזורי ההבהובים
- מספר הפעמים בהן נתקעה הסכין  $\bullet$ 
	- מספר הפעמים בהן נפתח מכסה
	- טמפרטורת המקסימום שנמדדה

## פתרון בעיות נפוצות

הטבלה שלהלן מונה את הבעיות האפשריות, הגורם האפשרי לכל בעיה ואת הפתרונות המומלצים.

<span id="page-38-0"></span>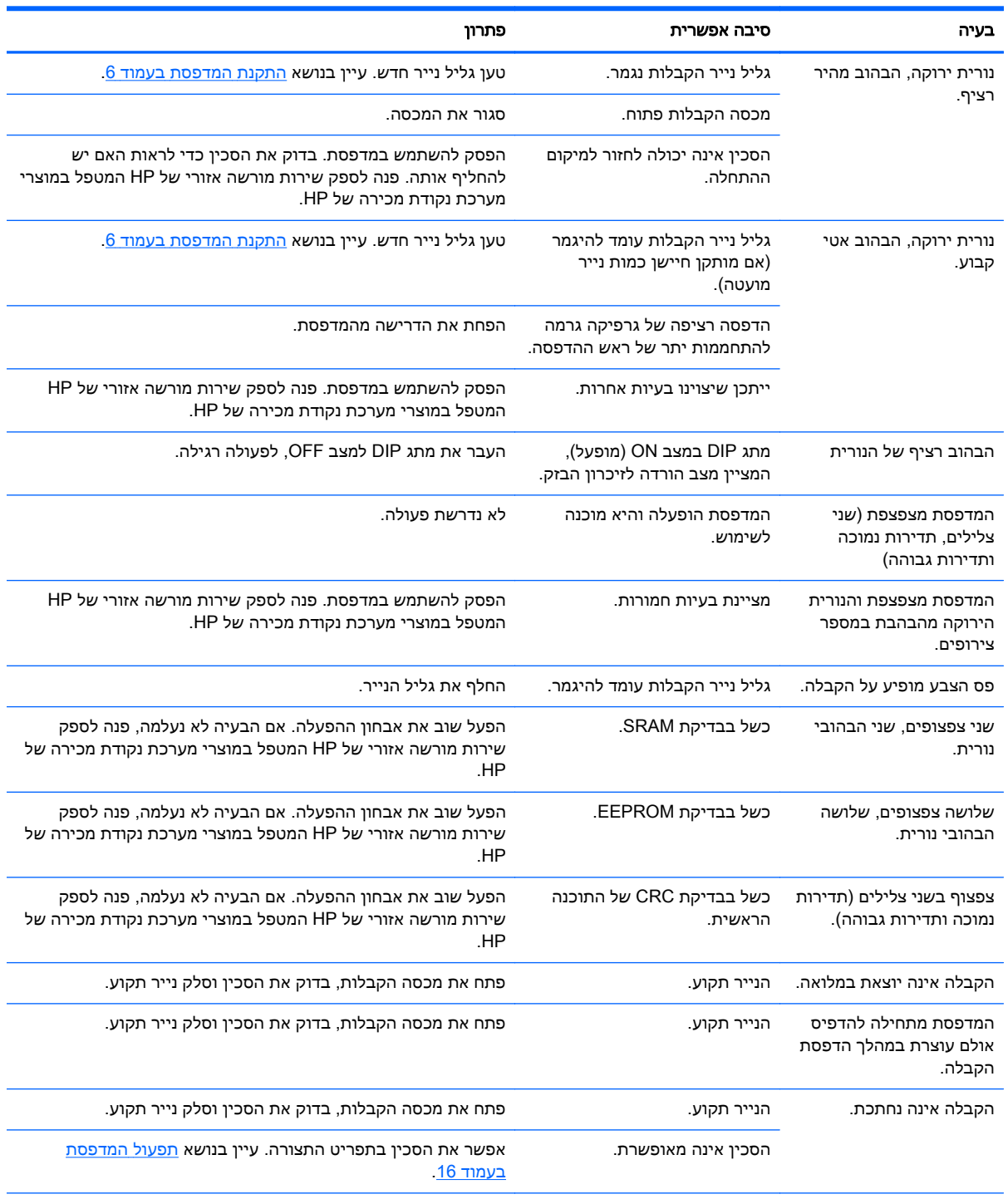

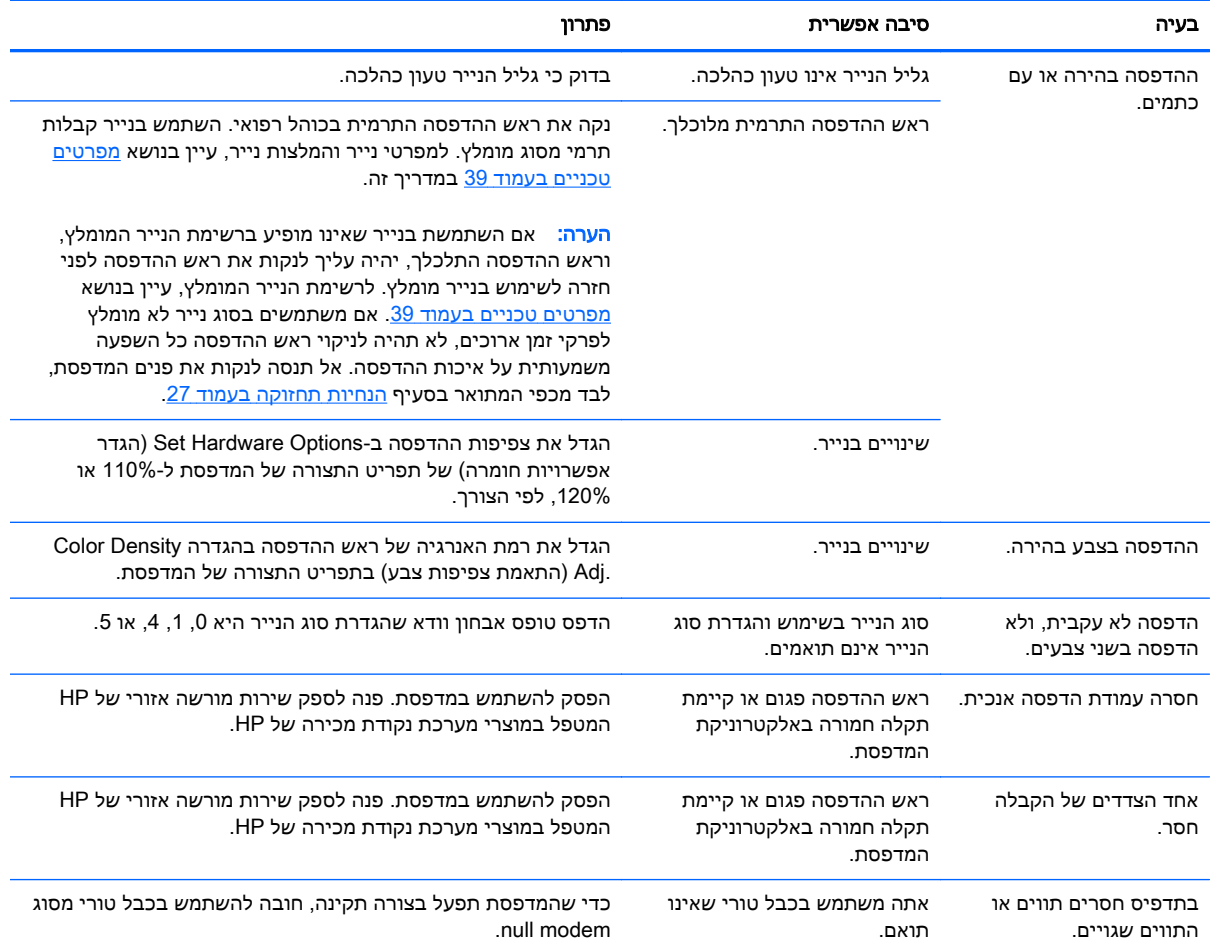

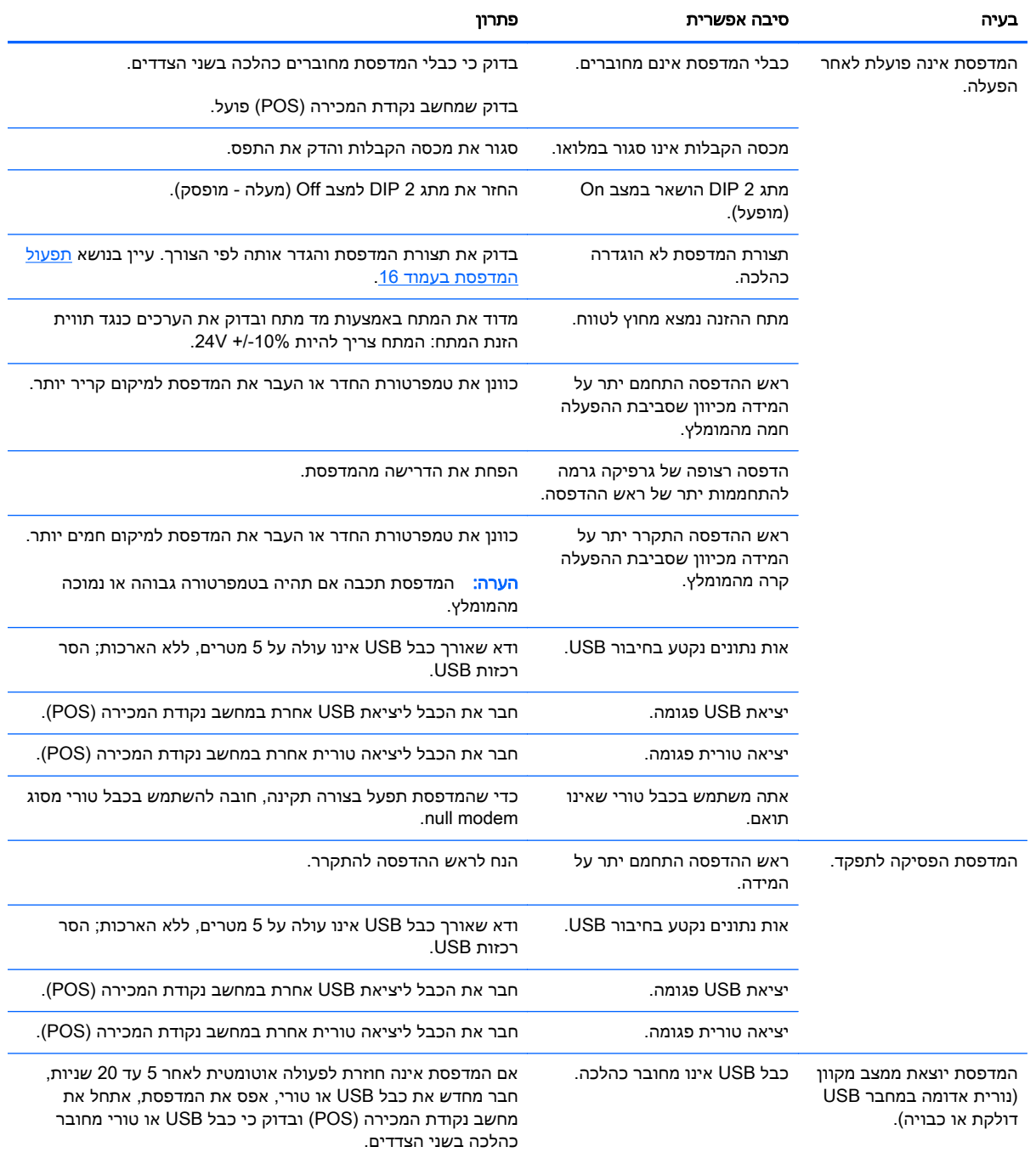

### תמיכת מוצרים

<span id="page-41-0"></span>למידע נוסף על השימוש במחשב ה-all-in-one, בקר באתר http://www.hp.com/support. בחר במדינה / אזור שלך, בחר **התקנים והורדות** ולאחר מכן הזן את שם המוצר שלך בשדה החיפוש **למצוא על-ידי המוצר** . לחץ כדי

אם המידע במדריך זה אינו מספקים תשובה לשאלות שלך, תוכל לפנות למחלקת התמיכה. לקבלת תמיכה בארה"ב, http://www.hp.com/go/contactHP . לקבלת תמיכה ברחבי העולם, עבור אל [http://welcome.hp.com/](http://welcome.hp.com/country/us/en/wwcontact_us.html) [.country/us/en/wwcontact\\_us.html](http://welcome.hp.com/country/us/en/wwcontact_us.html)

כאן תוכל:

● לשוחח בשיחת צ'ט עם טכנאי HP

יים ומינה באנגליתµ<br>קב<mark>רוערה: באשר תמיכה בצ'אט אינה זמינה בשפה מסוימת, היא תהיה זמינה באנגלית.</mark>

- לאתר מספרי טלפון של התמיכה
	- אתר מרכז שירות של HP

# לפני הפנייה לתמיכה הטכנית

HP מספקת תמיכה לתקלות חומרה ולתיקונן עבור מוצר זה.

<span id="page-42-0"></span>אם אינך מצליח לפתור בעיה באמצעות העצות בסעיף לפתרון בעיות, ייתכן שתצטרך לפנות לתמיכה הטכנית. פנה לספק שירות מורשה אזורי של HP המטפל במוצרי מערכת נקודת מכירה של HP. עיין במדריך Support HP Point of Sale System Software and בתקליטור) בתקליטור HP Point of Sale System Software and Documentation) (תוכנה ותיעוד של מערכת נקודת מכירה של HP). לפני הפנייה, הכן את הפרטים הבאים:

- המספר הסידורי של אביזר HP נמצא על המדבקה בתחתית המוצר
	- תאריך הרכישה בחשבונית
- מק"ט חלקי החילוף המופיע על התווית בחלק התחתון של המוצר
	- התנאים שבהם התעוררה הבעיה
		- הודעות השגיאה שהופיעו
			- תצורת החומרה
	- החומרה והתוכנה בהם אתה משתמש

# הזמנת גלילי נייר

<span id="page-43-0"></span>כדי להזמין גלילי נייר, פנה לספק המועדף עליך. למידע קשר, עיין בנושא <u>דירוגי נייר [מתאימים](#page-49-0) בעמוד 44</u>.

#### ב מפרטים טכניים נספח 39

<span id="page-44-0"></span>ב מפרטים טכניים

# מדפסת תרמית לקבלות, מתוצרת HP

<span id="page-45-0"></span>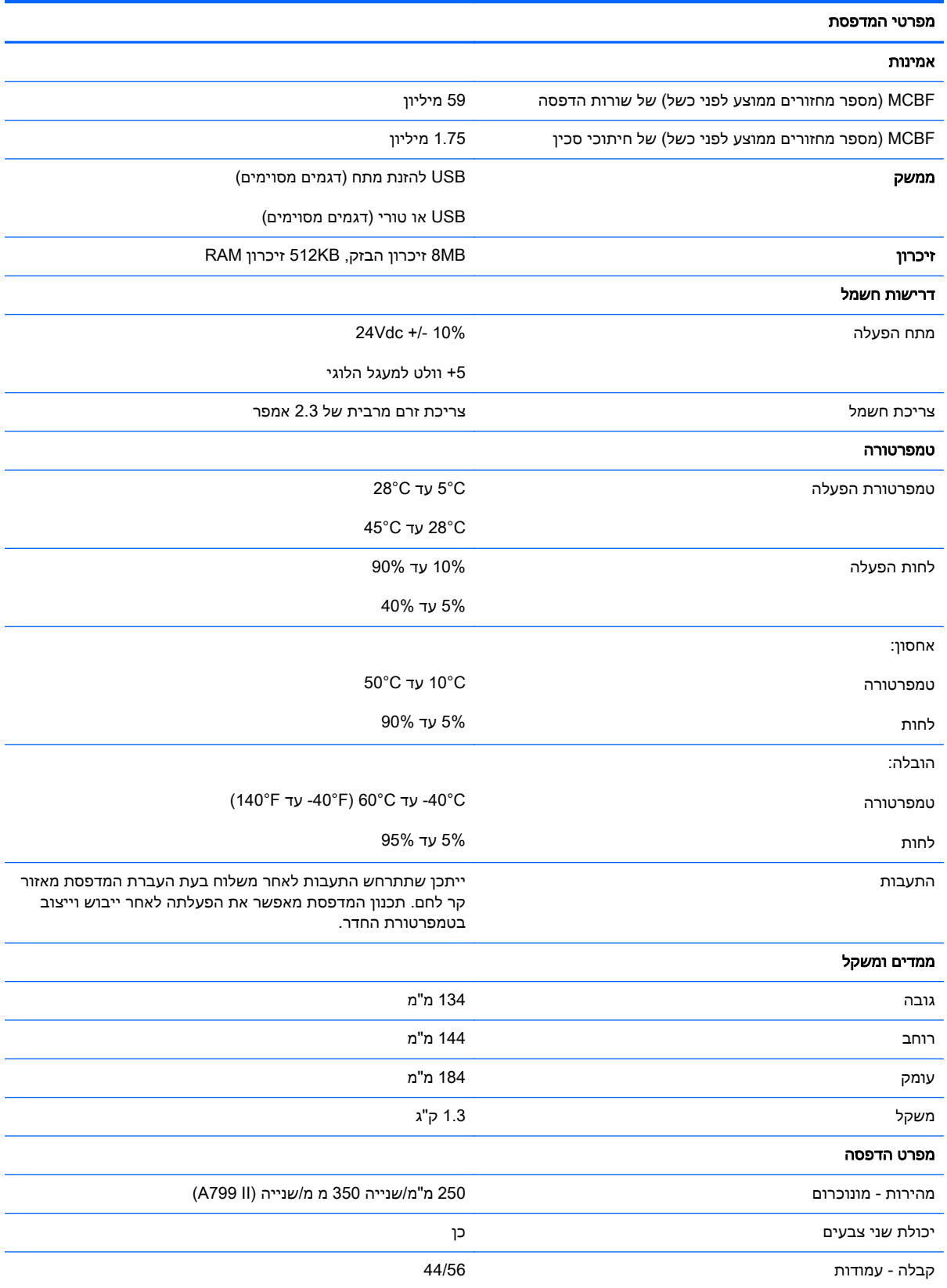

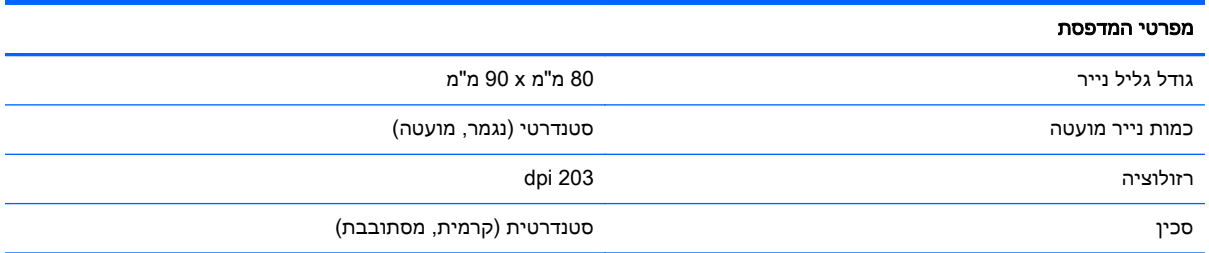

### מראה תווים

<span id="page-47-0"></span>ניתן לשנות את מראה הטקסט באמצעות מצבי ההדפסה הזמינים הבאים:

- Standard) רגיל)
- Compressed) מצופף)
- high Double) גובה כפול)
- wide Double) רוחב כפול)
	- (הפוך (Upside down
		- Rotated) מסובב)
	- Underlined) קו תחתון)
		- Bold) מודגש)
		- Reverse) הפוך)
			- Italic) נטוי)
- Scaled) עם קנה מידה שונה)
	- through-Strike) קו חוצה)
		- Shading) הצללה)

### גודל הדפסה

גדלי תווים במצב רגיל ומצופף:

● Standard) רגיל)

15.6 תווים באינץ'

44 תווים בשורה

גודל תא של 24 x 13 נקודות

● Compressed) מצופף)

20.3 תווים באינץ'

56 תווים בשורה

גודל תא של 24 x 10 נקודות

### הזמנת נייר תרמי

המדפסת זקוקה לנייר תרמי מתאים, בממדים הבאים:

<span id="page-48-0"></span>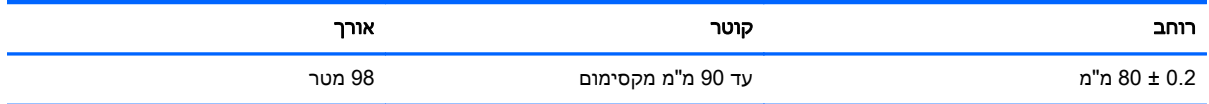

האורכים לעיל מבוססים על גליל טבור בקוטר חיצוני של 0.5 ± 22 מ"מ ובקוטר פנימי של 0.5 ± 11.5 מ"מ.

אסור שהנייר יהיה מחובר לטבור הגליל. השתמש בנייר שסופו מסומן בפס צבע המציין כי הגליל הולך ומסתיים, הנדרש כאשר המדפסת ממוקמת אנכית.

### דירוגי נייר מתאימים

<span id="page-49-0"></span>מומלצים דירוגי הנייר הבאים, המיוצרים על-ידי היצרנים המתאימים. קיימים מספר יצרנים המוסמכים לספק נייר זה, בתנאי שגלילי נקודת המכירה (POS (הם מדירוגים אלה.

הערה: \_ בעת החלפת סוג נייר, יש להגדיר את סוג הנייר במדפסת על-ידי שליחת פקודה Set paper type (הגדר ] (ה סוג נייר) (n m 81 D1 (או על-ידי שינוי הגדרת סוג הנייר בתפריט התצורה. (להוראות כניסה לתפריט התצורה, <u>ראה תפעול [המדפסת](#page-21-0) בעמוד 16.)</u>

כדי להזמין גלילי נייר, פנה לספק המועדף עליך.

### נייר מונוכרום (דיו שחור)

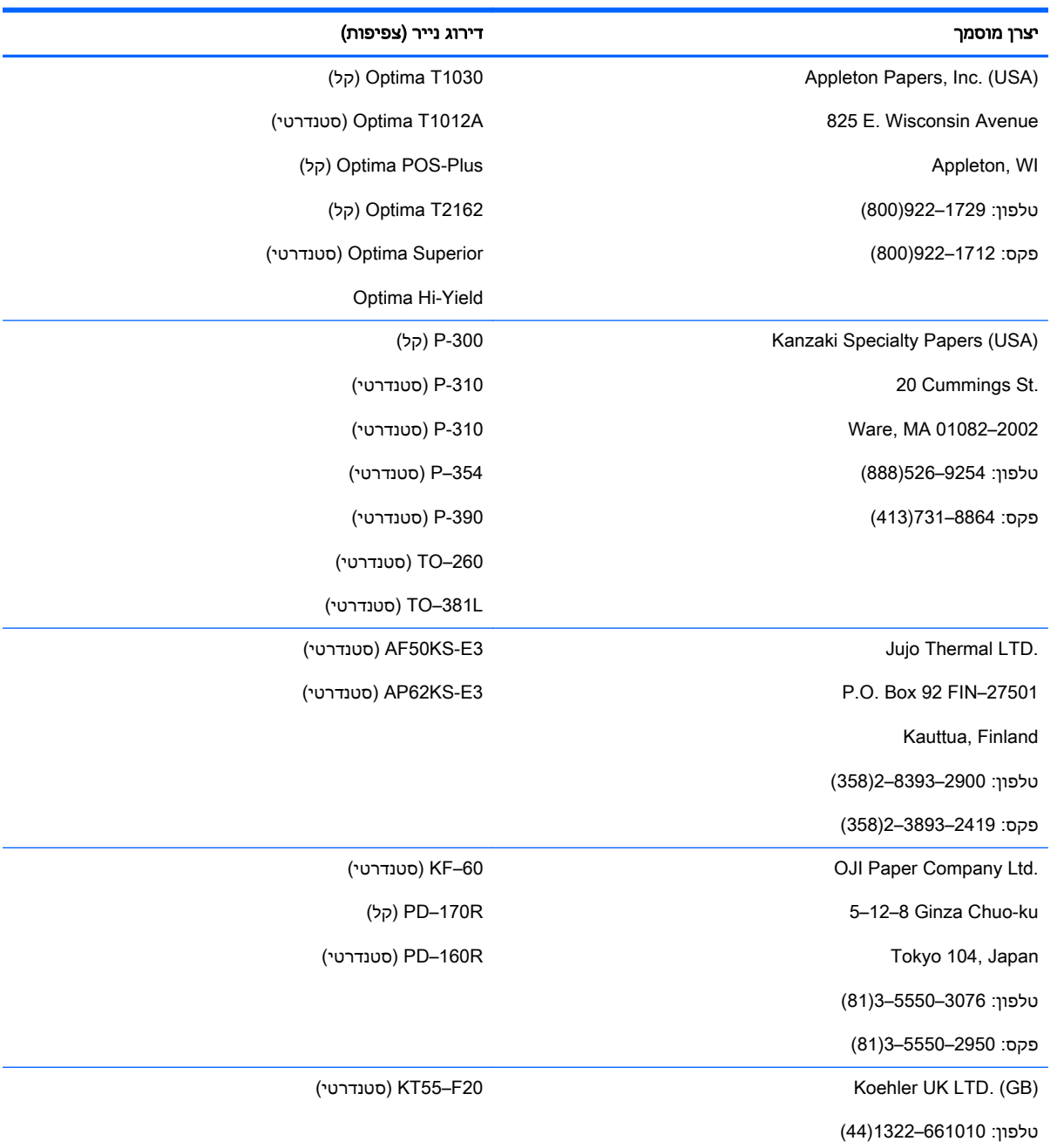

#### נייר שני צבעים

<span id="page-50-0"></span>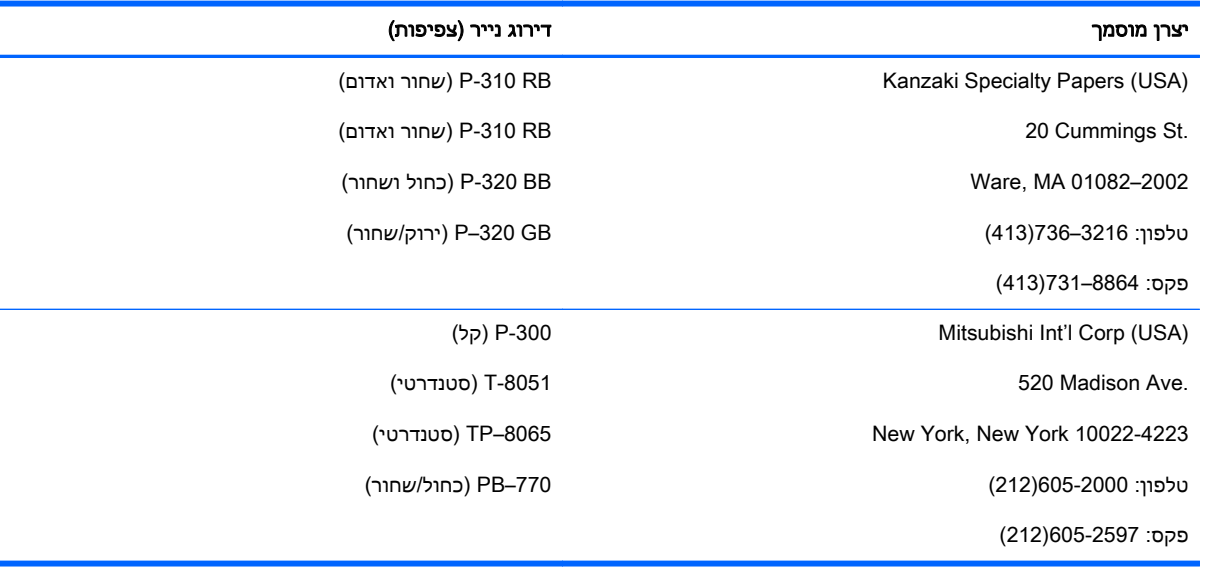

# אזורי הדפסה לנייר 80 מ"מ

המפרט לאזורי הדפסה לנייר 80 מ"מ:

- <span id="page-51-0"></span>● 576 נקודות (ניתנות לשימוש) ב8- נקודות במ"מ, הממורכזות בנייר 80 מ"מ
	- שוליים מינימליים במצב סטנדרטי: 2.0 מ"מ
		- שוליים עליונים לחיתוך ידני: 17.8 מ"מ
		- שוליים עליונים לחיתוך סכין: 19.0 מ"מ

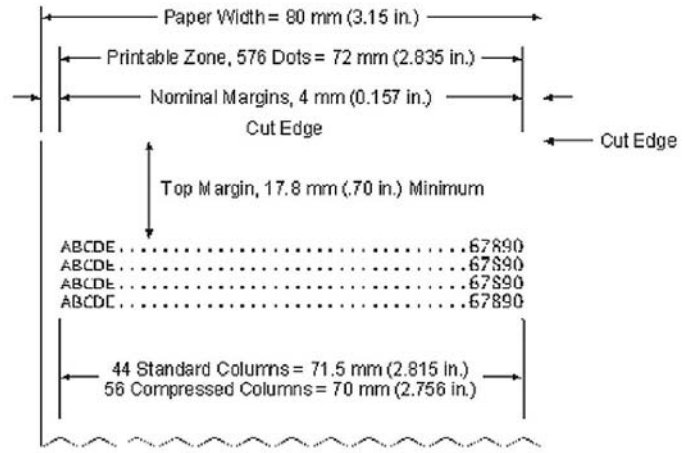